# 学堂云网络教学平台 使用手册 (学生版)

北京慕华信息科技有限公司

 $2018$  年  $8$  月

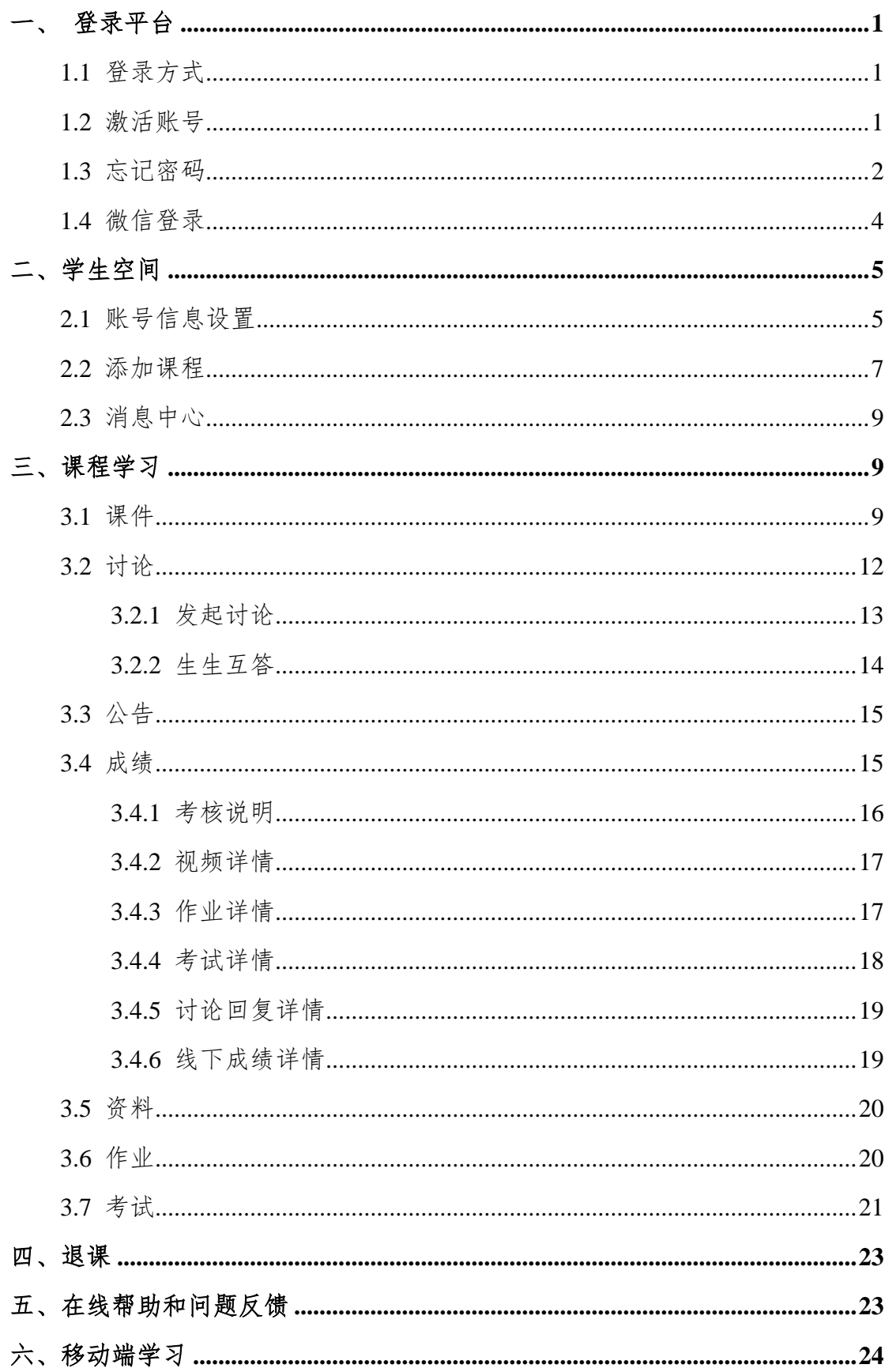

# 目录

<span id="page-2-0"></span>登录平台

## <span id="page-2-1"></span>**1.1** 登录方式

打开您学校学堂学分课平台首页: http:// [xpu.xuetangx.com](http://xxx.xuetangx.com/), 点击"登录"按 钮,输入学号和密码(初始密码是学号后六位)。

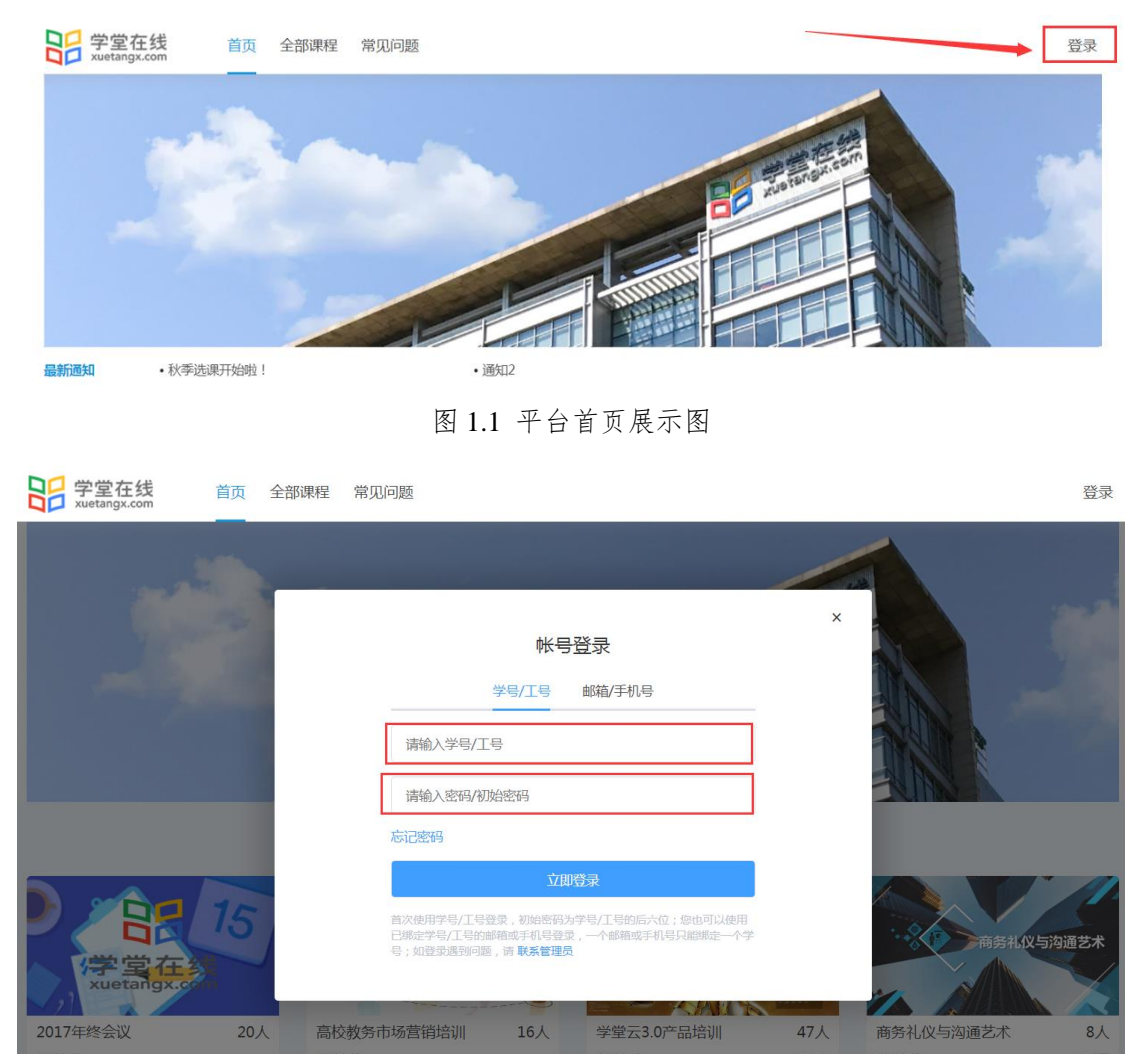

#### 图 1.2 平台登录页面

### <span id="page-2-2"></span>**1.2** 激活账号

首次登录平台的新用户需要进行账号激活,包括修改初始密码、绑定手机号 or 邮箱(激活时,可以选择绑定手机或邮箱均可)。

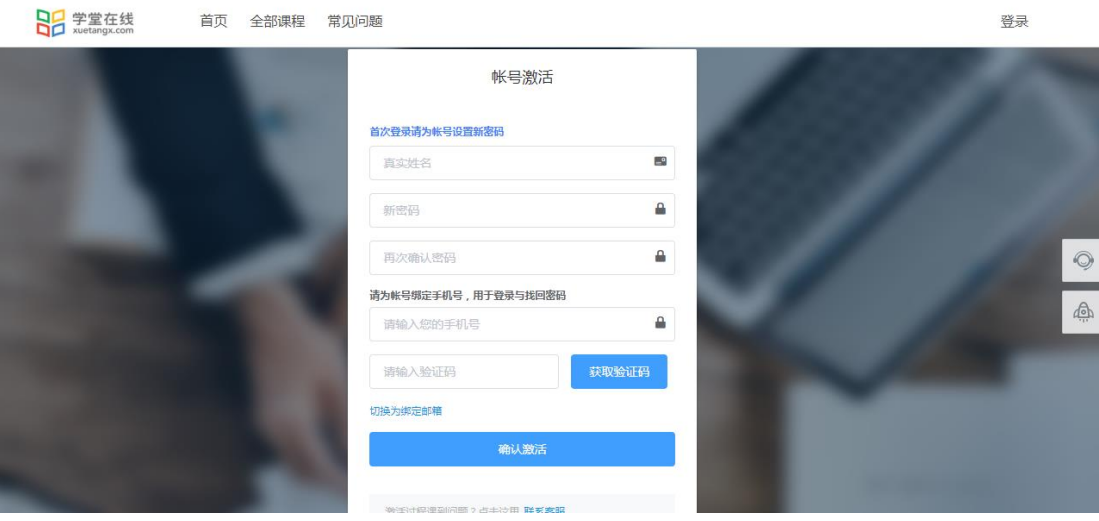

图 1.3 账号激活页面

# <span id="page-3-0"></span>**1.3** 忘记密码

如果忘记密码,点击平台登录页面的"忘记密码",如图 1.4,填写"学号" 和"验证码",如图 1.5,再通过初次登录时绑定的手机号或邮箱处获取验证码, 如图 1.6,然后输入新密码即可。

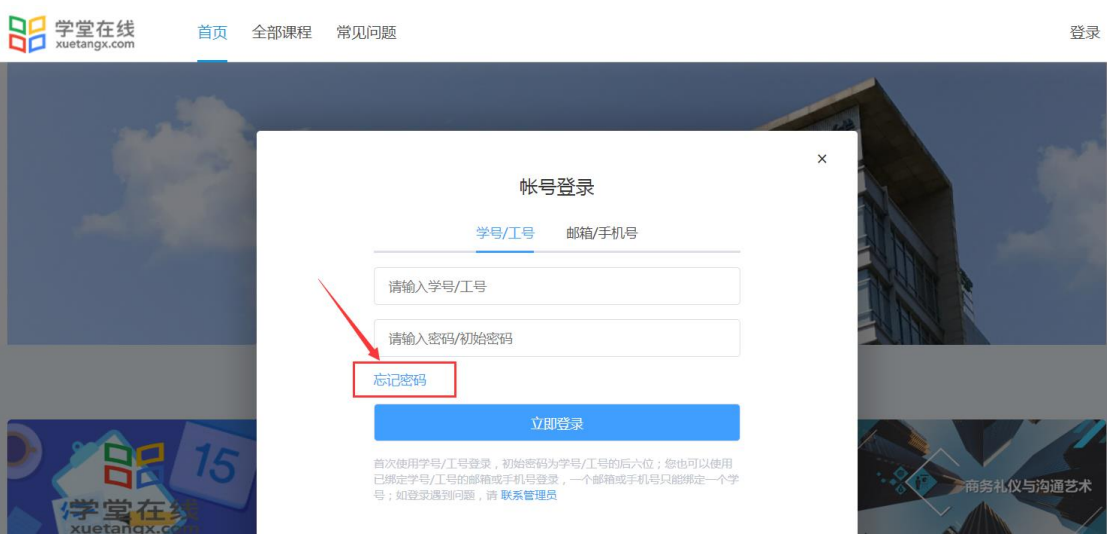

图 1.4 找回密码页面(1)

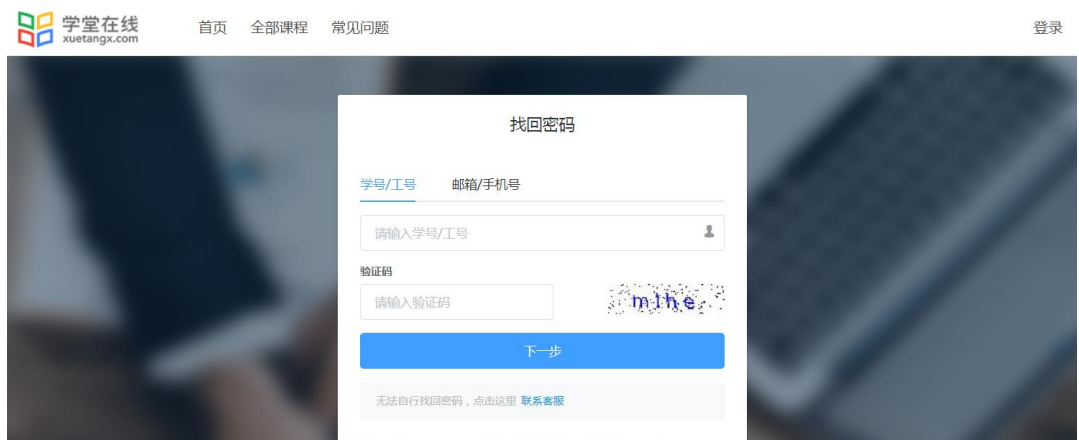

图 1.5 找回密码页面(2)

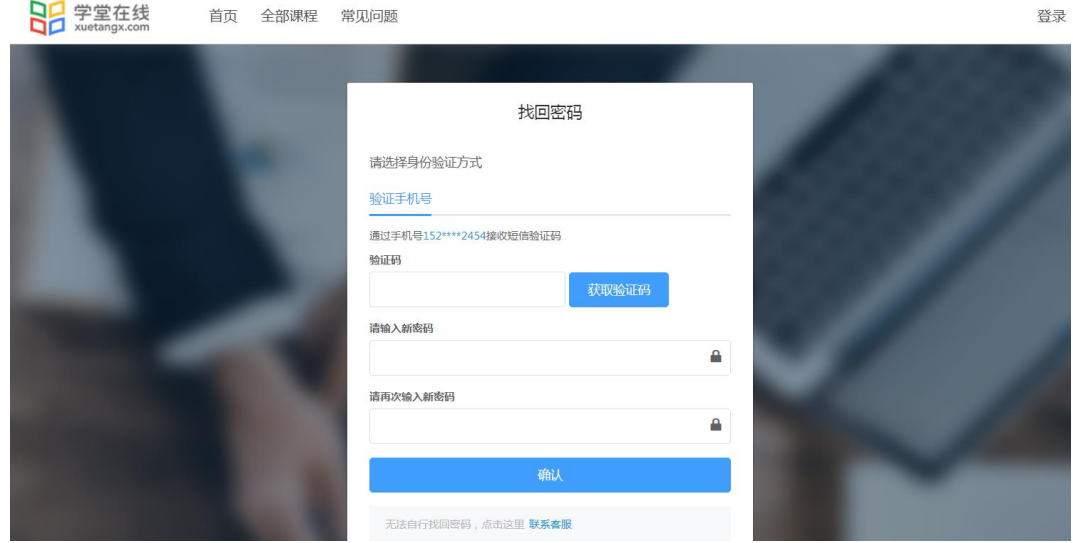

图 1.6 找回密码页面(3)

如果无法自行找回密码,可以点击找回密码页面最下方的"联系客服"来 协助找回。

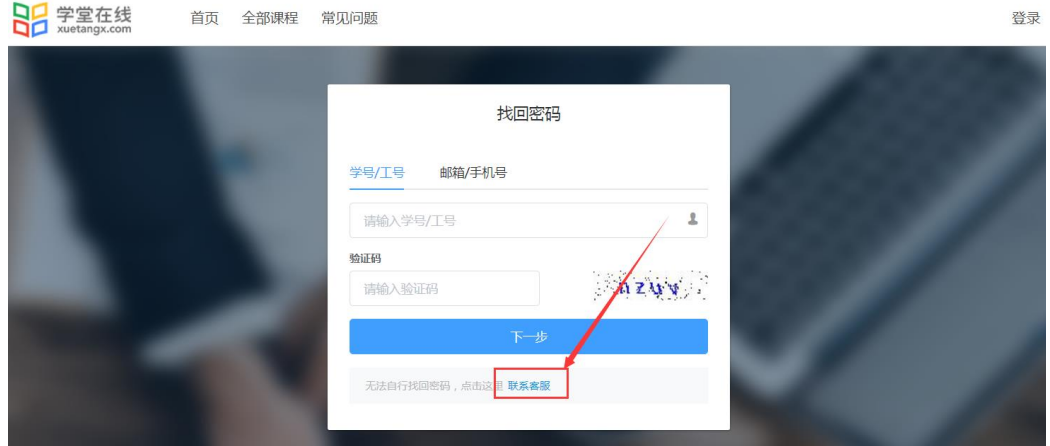

图 1.7 找回密码页面(4)